# Cisco Business 250または350シリーズスイッチ でインターフェイスVLANをアクセスポートまた はトランクポートとして割り当てる

## 目的

この記事では、Cisco Business 250または350シリーズスイッチのインターフェイスVLANをアク セスポートまたはトランクポートとして設定する方法について説明します。

#### 該当するデバイス |ソフトウェアバージョン

- CBS250<u>(データシート)</u> | 3.0.0.69 <u>[\(最新版をダウンロード\)](https://software.cisco.com/download/home/286325765)</u>
- CBS35[0](https://www.cisco.com/c/ja_jp/products/collateral/switches/business-350-series-managed-switches/datasheet-c78-744156.html)<u> [\(データシート\)](https://www.cisco.com/c/ja_jp/products/collateral/switches/business-350-series-managed-switches/datasheet-c78-744156.html)</u> | 3.0.0.69 <u>[\(最新版をダウンロード\)](https://software.cisco.com/download/home/286325769)</u>
- CBS350-2X(デ<u>ータシート)</u> | 3.0.0.69 <u>[\(最新版をダウンロード\)](https://software.cisco.com/download/home/286325769)</u>
- CBS350-4X(デ<u>ータシート)</u> | 3.0.0.69 <u>[\(最新版をダウンロード\)](https://software.cisco.com/download/home/286325769)</u>

#### 概要

仮想ローカルエリアネットワーク(VLAN)は、物理ローカルエリアネットワーク(LAN)に関係なく 、デバイスがイーサネットMACレイヤを介して相互に通信できるようにするポートグループです 。ポートは、VLANとの間でデータの送受信が可能な場合、VLANのメンバです。VLAN内のポー ト宛てのすべてのパケットにVLANタグが付けられていない場合、ポートはVLANのタグなしメン バーです。ポートは、そのポートを宛先とするすべてのパケットにVLANタグが付いている場合 、VLANのタグ付きメンバーです。VLANは通常、エンドポイントをワークグループとして分離す るために使用されます。基本的な例として、音声用に別のVLANを、データ用に別のVLANを設定 します。これにより、両方のデータタイプのパケットが互いに分離され、スイッチの使用率が最 大化されます。

インターフェイスVLANは、アクセスポートやトランクポートなどの特定のモードに割り当てる ことができます。

- アクセスポート:割り当てられた特定のVLANとの間でのみトラフィックを伝送するポート。
- トランクポート:特定のスイッチからアクセス可能な任意またはすべてのVLANのトラフィッ クを伝送できるポート。

## インターフェイス設定

ステップ1:Webベースのユーティリティにログインし、[VLAN Management] > [Interface Settings ]を選択します。

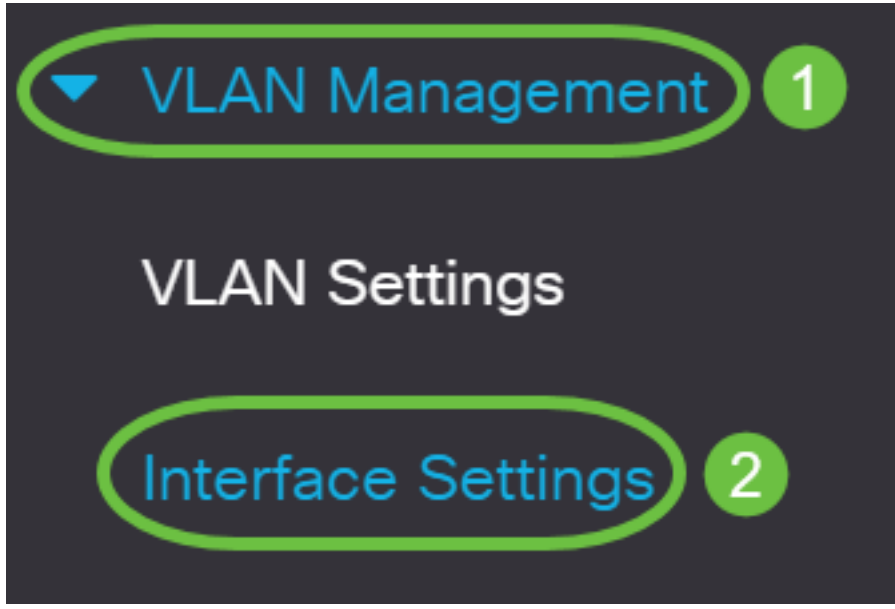

ステップ2:[Interface Settings Table]で、[Interface Type equals to]ドロップダウンリストからイン ターフェイスを選択し、[Go]をクリックします。次のオプションがあります。

- [Port]:1つのポートだけを設定する必要がある場合は、[Port]を選択します。
- Link Aggregation(LAG):LAG設定で定義されたポートのグループを設定する場合は、[LAG]を 選択します。

次の例では、LAGが選択されています。

す。

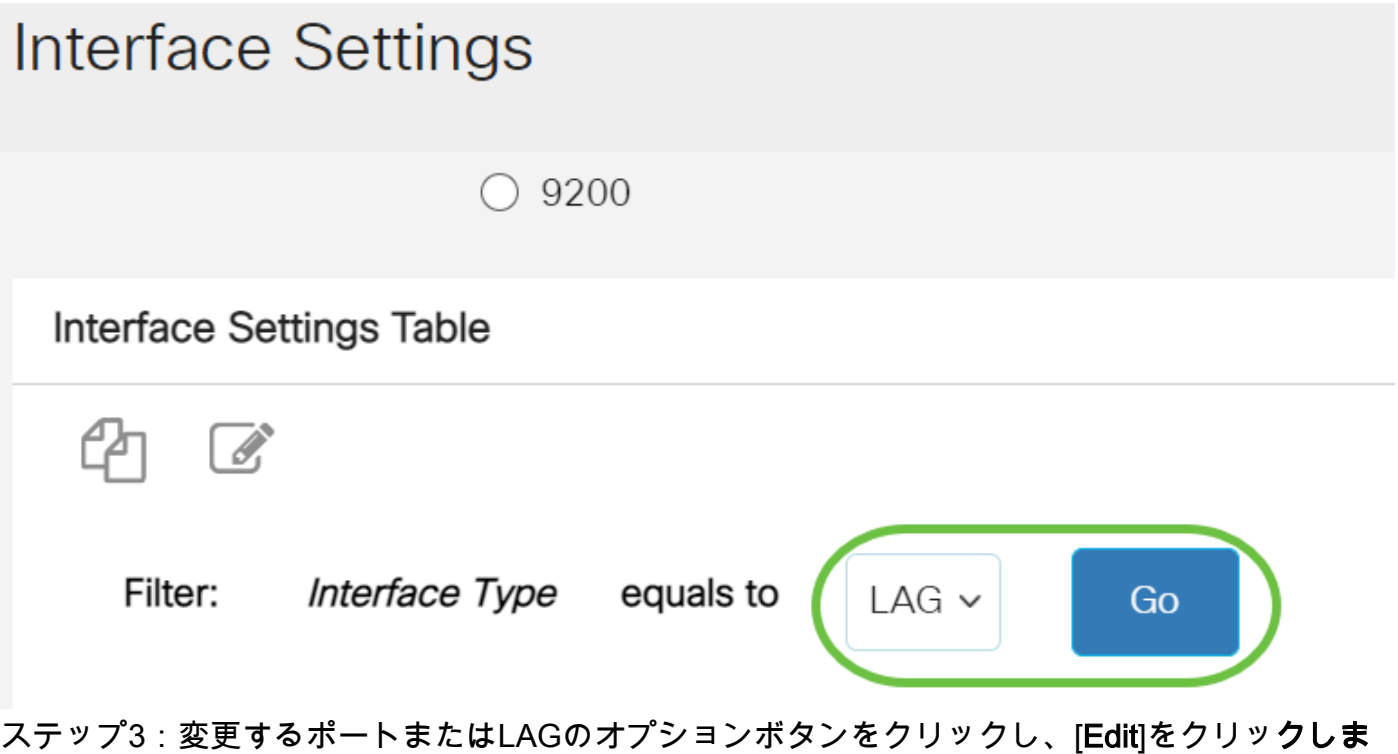

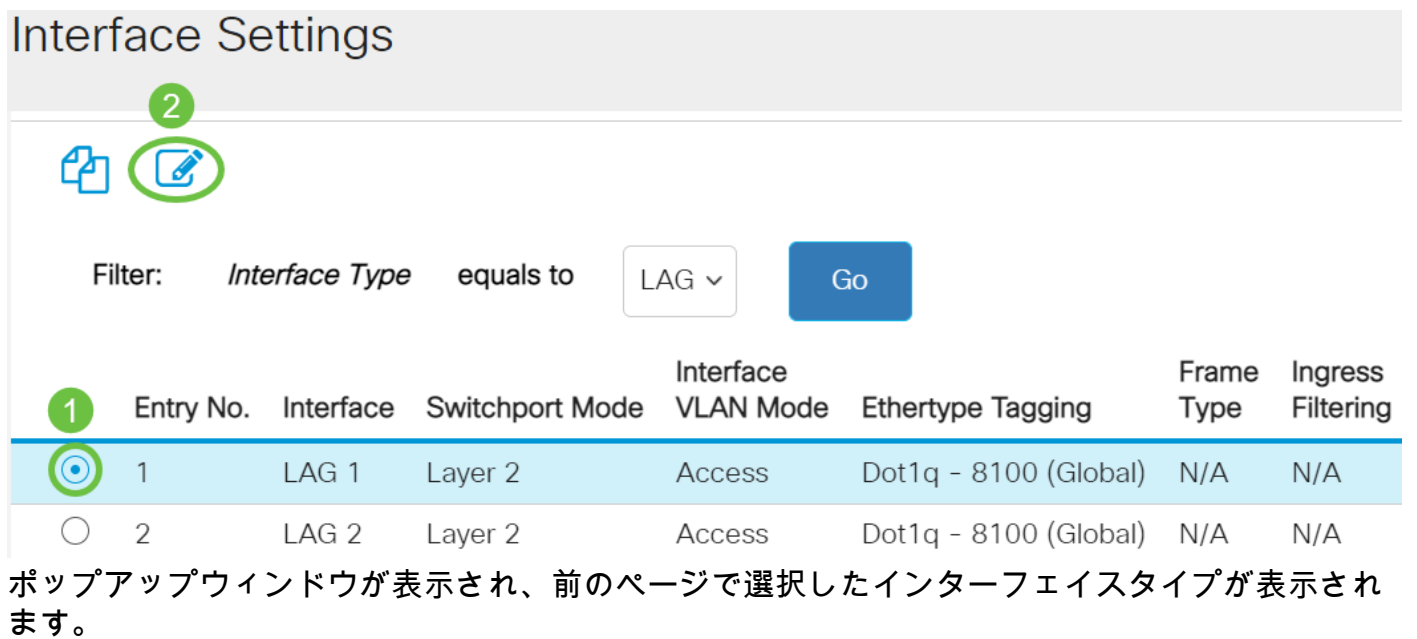

# **Edit Interface Settings**

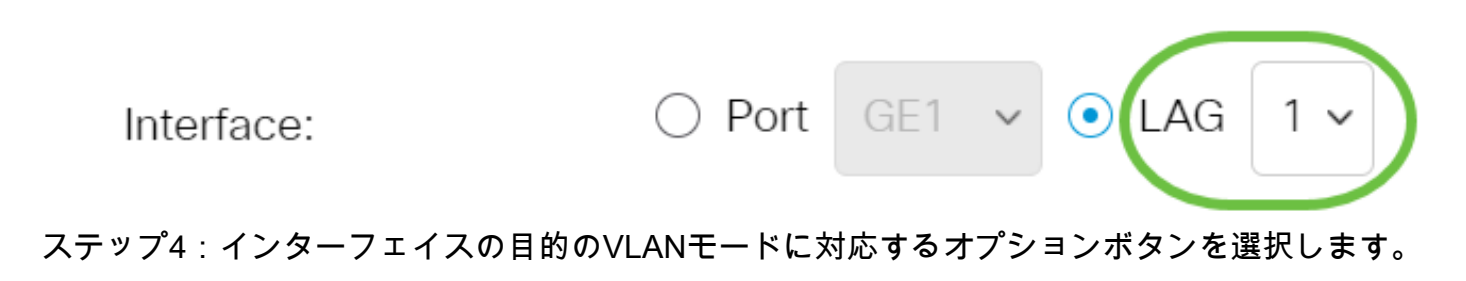

- アクセス:インターフェイスは、単一のVLANのタグなしメンバーです。
- トランク:インターフェイスは最大1つのVLANのタグなしメンバーであり、1つ以上の VLANのタグ付きメンバーです。

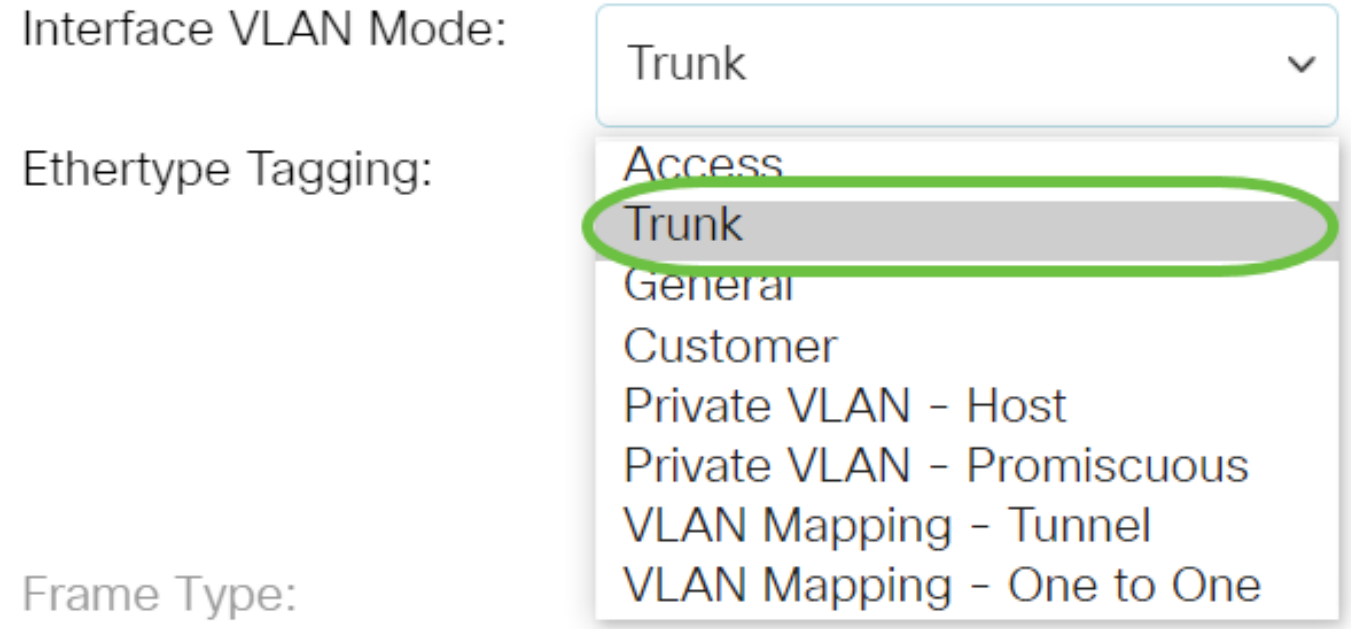

この例では、[Trunk]が選択されています。

#### ステップ5:[Apply]をクリックします。

#### **Edit Interface Settings**

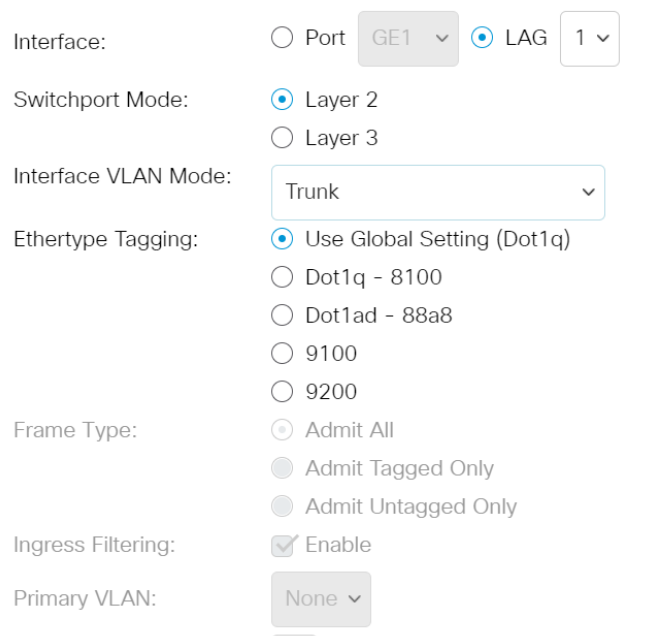

Apply Close

 $\mathsf X$ 

#### ステップ6:ページに、設定が成功したことを示すチェックマークが表示されます。[Close] をク リックします。

### Edit Interface Settings

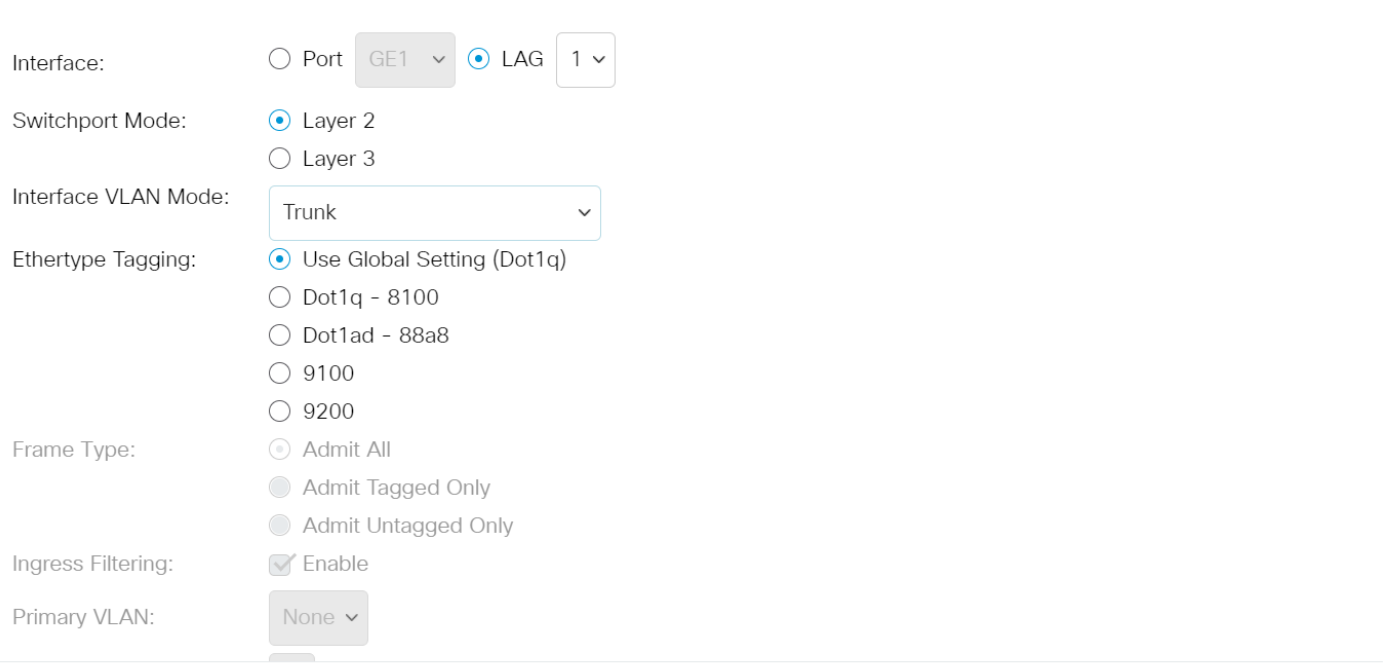

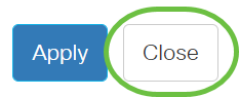

#### インターフェイス設定テーブルに戻ります。

ステップ7:最近の設定を確認するように設定したインターフェイスモードを確認します。

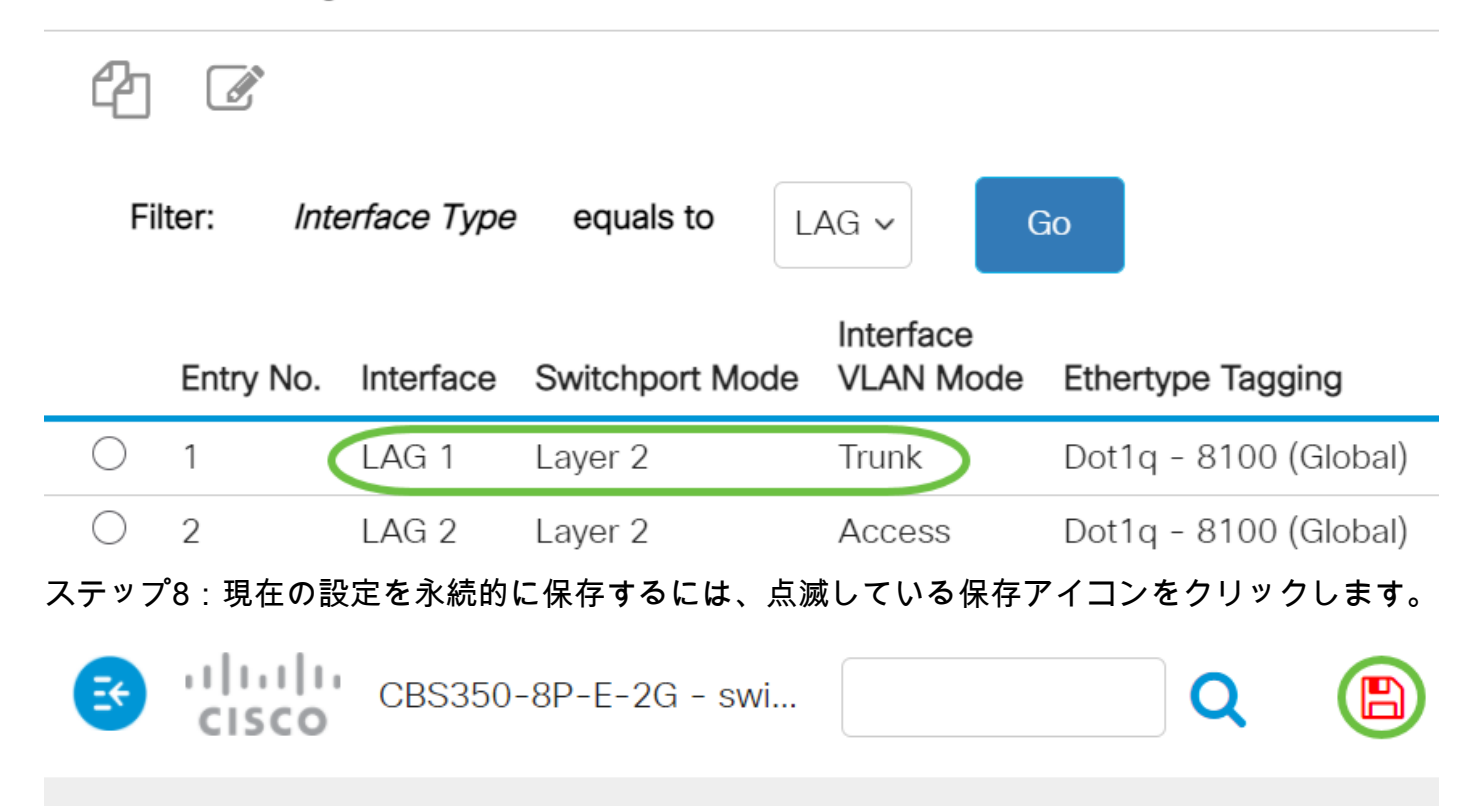

# **Interface Settings**

これで、Cisco Business 250または350シリーズスイッチのインターフェイスVLANが正常に割り 当てられました。

ご使用のCiscoビジネススイッチのVLANの詳細を探していますか?詳細については、次のリンク を参照してください。

[VLAN の作成](https://www.cisco.com/c/ja_jp/support/docs/smb/switches/Cisco-Business-Switching/2526-2527-create-vlan-cbs250--cbs350-switch.html) [ポートからVLANへのメンバーシップ](https://www.cisco.com/c/ja_jp/support/docs/smb/switches/Cisco-Business-Switching/2517-2519-port-to-vlan-interface-settings-cbs.html) [プライベートVLANメンバーシップ](https://www.cisco.com/c/ja_jp/support/docs/smb/switches/Cisco-Business-Switching/2518-2520-private-vlan-membership-settings-cbs.html) [アクセス](https://www.cisco.com/c/ja_jp/support/docs/smb/switches/Cisco-Business-Switching/kmgmt-2528-assign-interface-vlan-as-access-or-trunk-port-cbs.html) <u>[ポートとトランクポート](https://www.cisco.com/c/ja_jp/support/docs/smb/switches/Cisco-Business-Switching/kmgmt-2528-assign-interface-vlan-as-access-or-trunk-port-cbs.html) [VLANへのプロトコルベースグループ](https://www.cisco.com/c/ja_jp/support/docs/smb/switches/Cisco-Business-Switching/kmgmt-2531-configure-vlan-protocol-based-groups-cbs.html) ポートからVLANへ</u>の設定 [サブネ](https://www.cisco.com/c/ja_jp/support/docs/smb/switches/Cisco-Business-Switching/2635-2499-subnet-based-vlans-cbs.html) [ットベースのVLAN](https://www.cisco.com/c/ja_jp/support/docs/smb/switches/Cisco-Business-Switching/2635-2499-subnet-based-vlans-cbs.html) [VLANへのマルチキャストTVグループの設定](https://www.cisco.com/c/ja_jp/support/docs/smb/switches/Cisco-Business-Switching/kmgmt-2638-configure-multicast-tv-group-to-virtual-local-area-network-v-cbs.html) [プロトコルベースのVLANグル](https://www.cisco.com/c/ja_jp/support/docs/smb/switches/Cisco-Business-Switching/kmgmt-2636-2536-configure-protocol-based-vlans-cbs.html) [ープ](https://www.cisco.com/c/ja_jp/support/docs/smb/switches/Cisco-Business-Switching/kmgmt-2636-2536-configure-protocol-based-vlans-cbs.html) [アクセスポートマルチキャストTV VLANメンバーシップ](https://www.cisco.com/c/ja_jp/support/docs/smb/switches/Cisco-Business-Switching/kmgmt-2537-configure-access-port-multicast-tv-virtual-local-area-networ-cbs.html) [カスタマーポートマルチキャスト](https://www.cisco.com/c/ja_jp/support/docs/smb/switches/Cisco-Business-Switching/kmgmt-2538-configure-customer-port-multicast-tv-virtual-local-area-netw-cbs.html) [TV VLANメンバーシップ](https://www.cisco.com/c/ja_jp/support/docs/smb/switches/Cisco-Business-Switching/kmgmt-2538-configure-customer-port-multicast-tv-virtual-local-area-netw-cbs.html)